# Inventaire partiel

Un inventaire partiel sert à corriger des écarts que l'on constaterait pendant l'année. Notamment, des erreurs de saisie que l'on aurait pu faire en saisissant un produit à la place d'un autre.

## Prérequis à la réalisation d'un inventaire partiel

## Achat - Validation des bons de réception

Avant de réaliser un inventaire, vous devez avoir saisi **toutes vos commandes fournisseurs** que vous avez **reçues** jusqu'au moment de l'inventaire. Si vous saisissez après un inventaire, une livraison qui a eu lieu avant, cela faussera tous les stocks des produits de cette commande. La saisie d'un commande se réalise généralement en 3 étapes :

- 1. saisie d'une commande
- 2. Validation du bon de réception
- 3. Validation de la facture

Il faut, avant inventaire avoir au moins **terminé l'étape n°2** de chaque commande reçue.

## Vente - Validation des bons de livraison

De la même façon, il faut avoir avoir valider toutes les livraisons que vous auriez pu réaliser avant inventaire.

#### Point de vente - Facturation et clôture

Avant inventaire, si certaines notes étaient encore à l'état brouillon, il faut créer des factures pour chacune d'elle. Cela a pour conséquence de faire sortir du stock les produits, même si le client paiera plus tard.

De la même façon, il est recommandé de clôturer sa caisse.

### Transaction Inter Société

De la même façon qu'un achat (2.B.) ou une vente (2.C.), les transactions entre activités de la coopérative doivent être validées avant inventaire.

## Utilisation interne - Validation des sorties constatées

Si vous utilisez le module d'utilisation interne, pour déclarer vos pertes quotidiennes, vos dégustations, etc., veillez à ce que toutes **les utilisations internes soient validées** avant l'inventaire.

## Saisie de l'inventaire partiel

- Allez dans "**Inventaire**" >> "**Opérations**" >> "**Ajustements de stock**"
- Créez un nouvel inventaire en cliquant sur le bouton "créer", puis saisissez un nom d'inventaire correspondant au motif du correctif et cliquez sur "Démarrer l'inventaire".

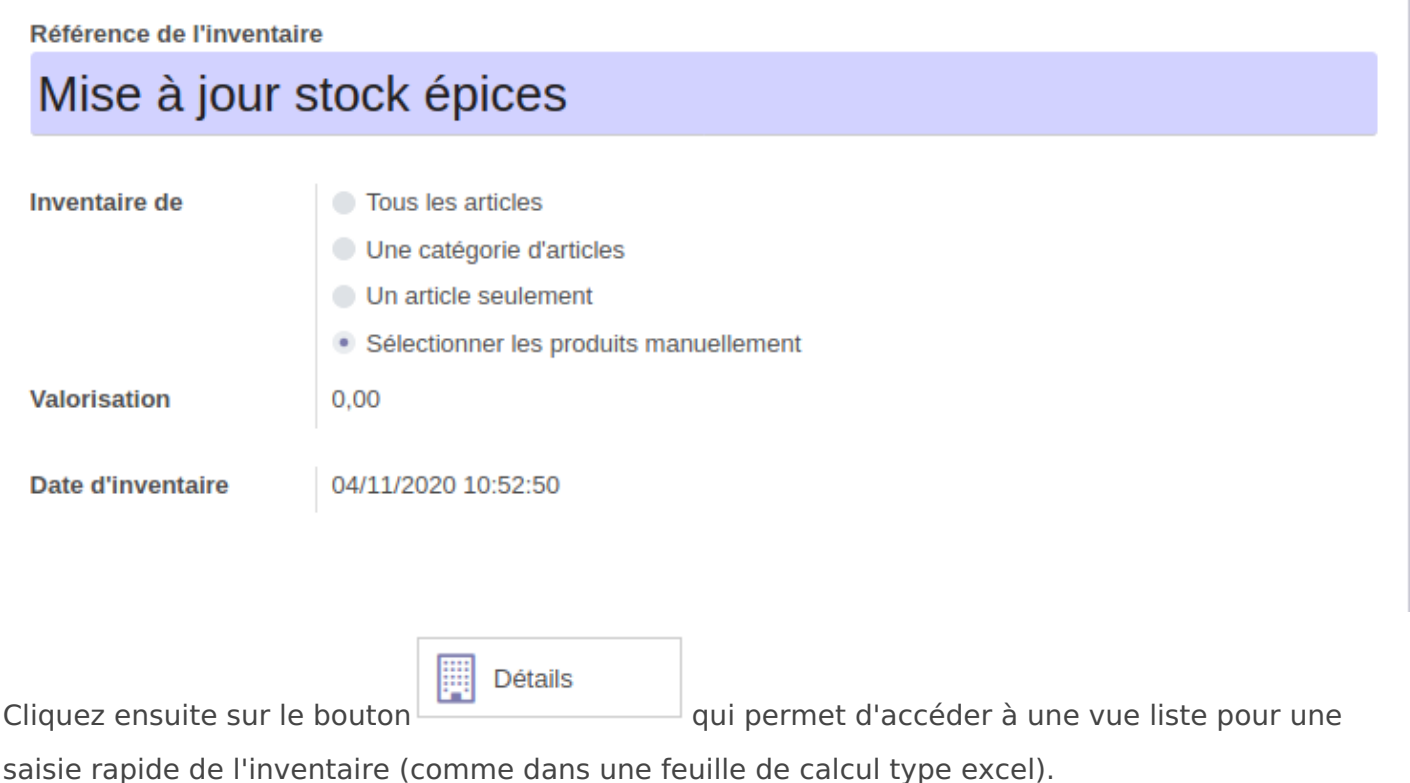

Lorsque vous choisissez un produit, Odoo vous ramène l'**unité de mesure** du produit et la **quantité théorique** en stock

Ajustements de stock / Mise à jour stock épices / Lignes d'inventaire

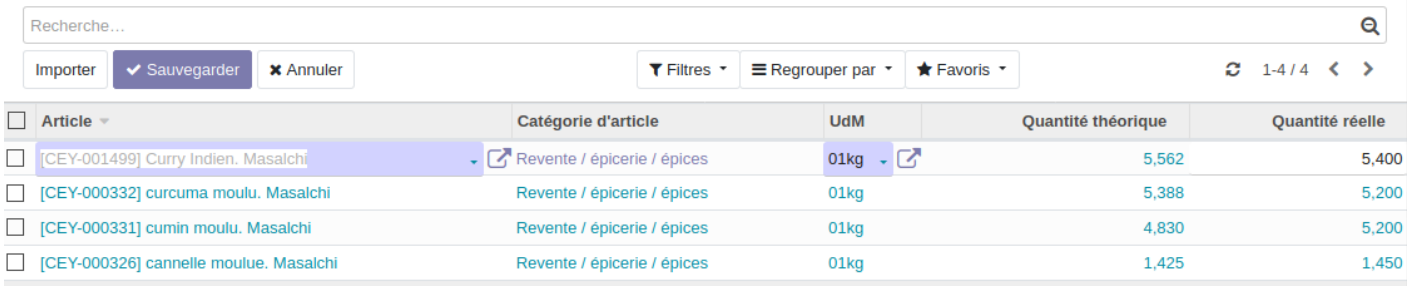

Vous devez écraser la valeur du champ "**quantité réelle**" avec celle que vous avez constatée.

## Validation de l'inventaire

- retournez sur votre inventaire dans "**Inventaire**" >> "**Opérations**" >> "**Ajustements de stock**"
- cliquez sur le bouton Valider l'inventaire. Cette opération va générer des mouvements de stocks entrants / sortants prévisionnels pour chaque différence constatée.

Vous pouvez ensuite aller vérifier que les stocks des produits inventoriés sont désormais corrects.

Revision #4 Created 30 July 2020 14:30:40 by Sandie Favre Updated 22 April 2021 13:13:22 by Sandie Favre